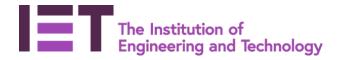

#### How to Navigate Office 365 Groups

Created – June 2017 Author – Nikki Chapple Modified – June 2019 Technical Difficulty –

#### Sections

| 1. | Overview of Office 365 Groups in Outlook | 1 |
|----|------------------------------------------|---|
|    | How to Access my Outlook Groups          |   |
|    | Navigating my way around Groups          |   |
|    | Groups Conversations - Email             |   |
|    | Group Calendar                           |   |
|    | Group Files - Document Library           |   |
|    | Group Notebook                           |   |
|    | Group Planner                            |   |
|    | Group Site – Group SharePoint Site       |   |

#### 1. Overview of Office 365 Groups in Outlook

- Office 365 Groups in Outlook give you a way to bundle collaboration related to an organisation, project, interest, client or anything else.
- Collaboration can be restricted to just internal team members or can be extended to external team members outside the firewall depending on how the Office 365 environment has been set up.
- Office 365 Groups provide a set of tools that allow you to collaborate with your teammates when writing documents, creating spreadsheets, working on project plans, scheduling meetings, or sending email.
- Groups in Office 365 let you choose a set of people that you wish to collaborate with and easily set up a collection of resources for those people to share. You don't have to worry about manually assigning permissions to all those resources because adding members to the group automatically gives them the permissions they need to the tools your group provides.
- When you create a group in Outlook you'll get:
  - Shared Inbox For email conversations between your members. This inbox has an email address and can be set to accept messages from people outside the group and even outside your organization, much like a traditional distribution list. All new members have access to all past conversations;

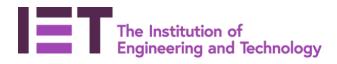

- Shared Calendar For scheduling deadlines, events and meetings related to the group or logging team members availability;
- SharePoint Document Library One central place for the group to store and share files. No more multiple copies and file attachments;
- Shared OneNote Notebook For gathering ideas, research, and information or storing agendas, meeting notes, workshops notes etc.;
- Planner For assigning and managing project tasks among your group members, follow ups and who does what; and
- SharePoint Team Site A central repository for information, links and content relating to your group.
- Groups can either be **Private** Anyone can see what's inside or **Public** Only approved members can see what's inside
- To find out more about office 365 Groups visit Microsoft Support web site
  - o Learn about Groups
  - <u>Unite your team with Groups in Outlook</u>

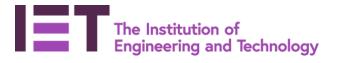

### 2. How to Access my Outlook Groups

• Groups are accessed via your Mail from the home page or via the App Launcher

| Apps             |                   |      |       |            |         |             |       |         |
|------------------|-------------------|------|-------|------------|---------|-------------|-------|---------|
|                  |                   | w    | ×     | 2          | N       | SharePoint  | uji   | ŶŹŶ     |
| Outlook          | OneDrive          | Word | Excel | PowerPoint | OneNote | SharePoint  | Teams | Planner |
| Explore all your | apps $ ightarrow$ |      |       |            |         | $\mathbf{}$ |       |         |

- The list of Groups that you belong to will appear in a list on the left-hand menu in your mail box.
- Note: If you are a member of many Groups they may not all appear on one page and you may have to select **More** to see the rest of the Groups.

|         | IET Volunteer         |
|---------|-----------------------|
| =       | + New message         |
|         |                       |
| $\sim$  | Folders               |
| $\sim$  | Inbox                 |
|         | Useful emails         |
| $\odot$ | Junk Email            |
| Ø       | Drafts                |
| ⊳       | Sent Items            |
| Ŵ       | Deleted Items 40      |
| Ē       | Archive               |
|         | Conversation Histo    |
|         | New folder            |
| $\sim$  | Groups                |
|         | VSWP 111              |
|         | Office 365 Project 1  |
|         | VEB 8                 |
|         | James test team 1     |
|         | Roll-out Starr Only 3 |
|         | More                  |
|         | Discover groups       |
|         | Manage groups         |

• To Access a Group select the relevant Group name

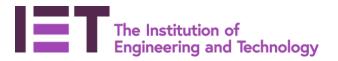

• The **Group** will open

| Demo Group                                                                                    | 🧐 🤁 🐵 (                                                                                                    | A 8 members |
|-----------------------------------------------------------------------------------------------|----------------------------------------------------------------------------------------------------|-------------|
| Conversations Calendar File                                                                   | Notebook Connectors More 🗸                                                                                                    | Joined 🗸 🕠  |
| ⊕ New 🗧 Reply all → Forward                                                                   |                                                                                                    |             |
| Unseen conversations                                                                          |                                                                                                    |             |
| RSS<br>IET E&T News - Digest Tue 15::<br>Walsh, chief executive of BA owner International Air | IET E&T News - Digest<br>Demo Graup:                                                                                                    | \$  v       |
| RSS<br>IET E&T News - Digest Mon 15::<br>Her plans to tighten regulation on the internet to c | RSS<br>Tue 06/06/2017 1521                                                                                                    | ~           |
| Seen conversations                                                                            | British Airways IT catastrophe blamed on "human error"                                                                                                    |             |
| RSS<br>IET E&T News - Digest Sat 03/<br>As tech giants such as Facebook, Google and Apple     | The second second secon |             |

# 3. Navigating my way around Groups

- All Groups have a standard layout.
- At the top left is the Group Logo and the Group Name

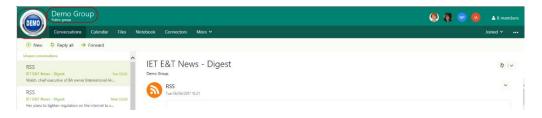

• Under the name of the Group you will find the how many members it has and whether it's a private or public group. To open a name list of all the members click on the number of members displayed

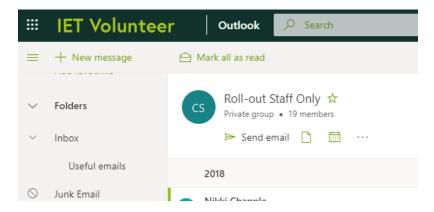

- Under the name of the Group there are more options available, i.e.:
  - If you want to send an email to all members of the Group, hit the **Send email** icon no need to CC in everybody;
  - To access Group files, click on the icon next to **Send email**;
  - To access the Group calendar, hit the Go to the group calendar icon next one along;
  - Clicking on the three dots will open a list of more options (see below)

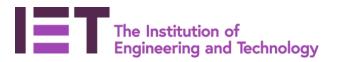

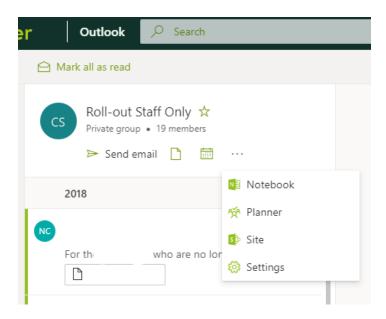

## 4. Groups Conversations - Email

- Each Group has a share Inbox called **Conversations** to record email conversations between your members.
- This inbox has an email address and can be set to accept messages from people outside the group and even outside your organization, much like a traditional distribution list.
- All new members will have access to all past conversations of the Group.
- By default, all the email **Conversations** will be displayed on the home page with the list of email conversations down the left-hand side and the most recent conversation open in the right hand reading pane.
- To create a new email, select New message
- Add a subject line and content.

| Demo Group                                                                                          | 🚯 🔞 💌 🔺 8 members |
|----------------------------------------------------------------------------------------------------|-------------------|
| Conversations Calendar Files Notebook Connectors More ~                                             | Joined 🛩 🚥        |
| ⊕ New ⇒ Reply all → Forward                                                                         |                   |
| Unseen conversations                                                                                | G                 |
| Demo Group<br>Ter tiene scorp<br>Ter tiene scorp                                                    | ۲<br>۱            |
| Seen conversations Add a message or drag a file here                                                |                   |
| RSS 87.960 How-o Digest Twar 15.11<br>Winds charter executive of BA revore International Air<br>RSS |                   |
| IET E&T News - Digest Mon 1220<br>Her plans to lighten regulation on the internet to G              |                   |
| RSS BITEM Here-Digest Sectors Acting sub-scheme Acting and Apple.                                   |                   |
| RSS Seend Discard 👸 📷 🧐 🎤 🕅 🗸                                                                       |                   |

- Note: if the Group has enabled the setting for notifications to be emailed to members then a copy of the email will be sent to each member of the Group.
- When you are ready to send your email select Send

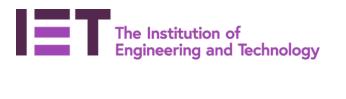

| Send Discard 🕛 📐 😳 | y ((ŋ) 🗸 |
|--------------------|----------|
|--------------------|----------|

• You also have the ability to **Reply** and **Forward** emails. You will find them in the right-top corner.

### 5. Group Calendar

- Each group has a shared **Calendar** for scheduling deadlines, events and meetings related to the group or logging team members availability one share calendar.
- The **Calendar** tab displays the group calendar plus you own calendar (called Calendar) plus any other Group calendars you have open.
- You will see all the meetings overlaid on top of each other. For example on the 7 June there is a meeting in the Demo Group as it is shown in Grey and it is also shown in my own personal calendar shown in Green.

| Public grou                                                                                                    |                                                               |                                                    |                                              |                                                     |          |        |  |  |  |  |
|----------------------------------------------------------------------------------------------------|---------------------------------------------------------------|----------------------------------------------------|----------------------------------------------|-----------------------------------------------------|----------|--------|--|--|--|--|
| Conversion Conversion | 17 ¥                                                          | łotebook Connectors M                              | lore V                                       |                                                     |          |        |  |  |  |  |
| Monday                                                                                                    | Tuesday                                                       | Wednesday                                          | Thursday                                     | Friday                                              | Saturday | Sunday |  |  |  |  |
| 29<br>Away                                                                                                    | 30                                                            | 31                                                 | 1 Jun                                        | 2<br>11:10 Test meeting<br>11:30 test skype meeting | 3        | 4      |  |  |  |  |
| 5                                                                                                    | 6<br>Visit to TAG Airfield<br>18:30 Revised time for Aerospac | 12:30 Test demo meeting<br>12:30 Test demo meeting | 8 🖎<br>9:00 New Meeting - Test<br>10:30 test | 9 😓                                                 | 10 🗠     | 11 🗠   |  |  |  |  |

• To create an appointment double click on the day that you want the appointment on and a new appointment will open.

| nteer                | 0        | ıtlook 🔎 | Myc        | endar                                                                     |             |     |                           | c x    | <    |
|----------------------|----------|----------|------------|---------------------------------------------------------------------------|-------------|-----|---------------------------|--------|------|
|                      | 聞 Too    | day 🔶 🕂  | <b>a</b> : | ave 🔋 Discard 📑 Scheduling Assistant 🔤 Busy 🗸 ⊘ Categorise 🗸 🗵 Response o | options 🗸 🐳 |     |                           |        | ek ∨ |
| ^ ↓<br>s s           | 9        | 25 Mon   | •          | Add a title                                                               |             | > v | /ed, March 27, 2019       | $\sim$ |      |
| 2 3<br>9 10<br>16 17 | 10       |          | 8          | Invite attendees Or                                                       | Optional    | 12  | - 12:30 You are available | •      |      |
| 23 24<br>30 31       | 11       |          | ©          | 27/03/2019 🛄 12:00 🗸 to 12:30 🗸 🍳 All day                                 |             | 13  |                           |        |      |
| 6 7                  | 12       |          | 0          | Repeat: Never V                                                           |             | 14  |                           |        |      |
| olidays              | 13       |          | Ũ          | Remind me: 15 minutes before $ \smallsetminus $                           |             | 16  |                           |        |      |
|                      | 14       |          | -          | Add a description or attach documents                                     |             | 17  |                           |        |      |
|                      | 16       |          |            | Î× ≅ 😑 🖢                                                                  |             | 18  |                           |        |      |
|                      | 17       |          |            |                                                                           |             | 20  |                           |        |      |
|                      | 18       |          |            |                                                                           |             | 21  |                           |        |      |
|                      | 19<br>20 |          |            |                                                                           |             | 22  |                           |        |      |
|                      | 20       |          |            |                                                                           |             | 23  |                           |        |      |
|                      |          |          |            |                                                                           |             |     |                           |        |      |

• Make sure you select the correct calendar to send it from.

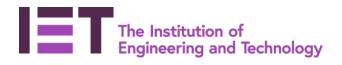

• If you have selected a **Group Calendar** and if you want all the people in the Group to be invited, you need to either enter their names or email addresses (this is the convoluted option) or simply click on Invite members down the bottom of the calendar window (see below)

| Roll-out Staff Only >     •   Add a title     •   Add a title     •   •   Add a title     •   •   •   •   •   •   •   •   •   •   •   •   •   •   •   •   •   •   •   •   •   •   •   •   •   •   •   •   •   •   •   •   •   •   •   •   •   •   •   •   •   •   •   •   •   •   •   •   •   •   •   •   •   •   •   •   •   •   •   •   •   •   •   •   •   •   •   •   •   •   •   •   •   •   •   •   •   •   •   •   • <th>18</th> <th>Tue</th> <th colspan="4">19 Wed</th> | 18   | Tue                                             | 19 Wed               |                 |      |  |
|----------------------------------------------------------------------------------------------------|------|-------------------------------------------------|----------------------|-----------------|------|--|
| <ul> <li>Add a title</li> <li>All day</li> <li>All day</li> <li>Invite required attendees</li> <li>17/06/2019</li> <li>14:30 ~ to 15:00 ~</li> <li>Search for a room or location</li> <li>Search for a room or location</li> <li>Repeat: Never ~</li> <li>Repeat: Never ~</li> <li>Remind me: 15 minutes before ~</li> <li>An invitation won't be sent to group members unless you invite them.<br/>Invite members</li> </ul>                                                    |      |                                                 |                      |                 |      |  |
| Repeat: Never ∨         Implementation         Repeat: Never ∨         Repeat: Never ∨         Remind me: 15 minutes before ∨         An invitation won't be sent to group members unless you invite them. Invite members                                                                                                    | Roll | -out Staff Only $	imes$                         |                      | 2               |      |  |
| ③       17/06/2019       iii 14:30 ∨ to 15:00 ∨       abot         ◎       Search for a room or location       abot         ②       Repeat: Never ∨       iiiiiiiiiiiiiiiiiiiiiiiiiiiiiiiiiiii                                                                                                    | •    | Add a title                                     |                      | All day 💽       |      |  |
| <ul> <li>Search for a room or location</li> <li>Repeat: Never </li> <li>Remind me: 15 minutes before </li> <li>An invitation won't be sent to group members unless you invite them.<br/>Invite members</li> </ul>                                                                                                    |      | Invite required attendees                       |                      | _               |      |  |
| <ul> <li>Search for a room or location</li> <li>Repeat: Never </li> <li>Remind me: 15 minutes before </li> <li>An invitation won't be sent to group members unless you invite them.<br/>Invite members</li> </ul>                                                                                                    | C    | 17/06/2019 🛅 1                                  | 4:30 $\checkmark$ to | 15:00 ~         | abou |  |
| Image: Constraint of the sent to group members unless you invite them.       Image: Constraint of the sent to group members unless you invite them.         Image: Constraint of the sent to group members unless you invite them.       Image: Constraint of the sent to group members unless you invite them.                                                                                                    | 0    | Search for a room or location                   |                      |                 | abot |  |
| An invitation won't be sent to group members unless you invite them. Invite members                                                                                                    | C    | Repeat: Never $\checkmark$                      |                      |                 |      |  |
|                                                                                                    | Q    | Remind me: 15 minutes before $ \smallsetminus $ |                      |                 |      |  |
| Save Discard More options                                                                                                    | ()   |                                                 | members unless ye    | ou invite them. |      |  |
|                                                                                                    | s    | ave Discard                                     |                      | More options    |      |  |
|                                                                                                    |      |                                                 |                      |                 |      |  |

• If it is going to be a Skype meeting, select Skype meeting so that the Skype login details get added to the appointment

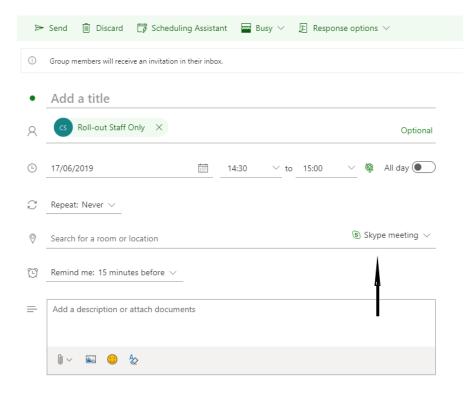

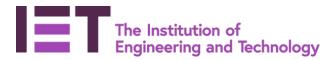

- Complete the appointment details
- When ready to send select **Save**
- After you have saved the appointment it will appear in the calendar and be sent to the attendees who can accept or decline the request as per normal Outlook processes.

### 6. Group Files - Document Library

- Each Group has a Document Library one central place for the group to store and share files. No more multiple copies and file attachments.
- A file stored in the Group Document Library is owned by the library and not by an individual person. The benefit of this is if that person leaves the organisation and their account is closed any associated files owned by that person will be deleted. Files created by the person but stored in the Group will remain.
- All files stored in the Group Document Library can be edited by all members of the group whether internal team members or external team members so support collaboration without the need to send emails with attachments.
- When someone leaves the group, they will automatically lose access to the files in the Group
- A file only needs to be stored once and links sent to other people to access the file.
- When you select a file you can **View**, **Email** or **Download** it. If you double click on the file it will automatically open it
- Select **New** to create a new **Word**, **Excel or PowerPoint** file using the online versions of the products

| Notebook      |                               |                                                                   |                              |  |  |  |  |  |
|---------------|-------------------------------|-------------------------------------------------------------------|------------------------------|--|--|--|--|--|
| Pages         |                               |                                                                   |                              |  |  |  |  |  |
| Site contents |                               |                                                                   |                              |  |  |  |  |  |
| Recycle bin   | Documents                     |                                                                   |                              |  |  |  |  |  |
| Edit          | + New ∨ ↑ Upload ∨ Ĝ Sync 🕅 E | + New $\checkmark$ → Upload $\checkmark$ G Sync 🗖 Export to Excel |                              |  |  |  |  |  |
|               | $ ho$ Name $\sim$             | Modified $\smallsetminus$                                         | Modified By $\smallsetminus$ |  |  |  |  |  |
|               | Communities Rollout           | March 1, 2018                                                     |                              |  |  |  |  |  |
|               | Files to Keep                 | June 13                                                           |                              |  |  |  |  |  |
|               | Volunteer Groups              | Yesterday at 9:21 AM                                              |                              |  |  |  |  |  |
|               |                               |                                                                   |                              |  |  |  |  |  |

• To upload an existing file into the Group file, select **Upload** and save the file you want to upload into the Group site.

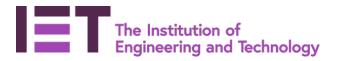

# 7. Group Notebook

- Each group has a shared OneNote Notebook for gathering ideas, research, and information or storing agendas, meeting notes, workshops notes etc. How the notebook is used is up to the group to decide.
- Each notebook is made up of Sections and Pages.
- By default, the first page of the first section will show in the display pane on the right hand side
- Click on a Section to show the pages within that section and then select on the page to display the content

| III OneNote Onlin            | Project - Volunteer Trial                | Project - Volunteer Trial Notebook                                                                                                    |
|------------------------------|------------------------------------------|----------------------------------------------------------------------------------------------------|
| File Home Insert Dra         | w View Print 😨 Tell me what you wan      | to do Open In Desktop Give Feedback To Microsoft                                                                                            |
| Notebooks                    | Find on this Page (Ctrl+F) P + #         | Add my IET volunteer signature                                                                                                    |
| + Section                    | + Page                                   | Thursday, May 25, 2017 10:20 AM                                                                                                    |
| How To Guides                | Add my IET volunteer signature           | Setting up your IET Volunteer Office 365 Email Signature                                                                                    |
| FAQS - Mail                  | Add or Change your Photo                 | 1. Select the Mail icon                                                                                                    |
| FAQS _ Volunteer Trial       | Forward my mail to another Mailbox       | 2. Keep the language as English (United Kingdom) and select your time zone. Then save                                                       |
| FAQS - Training and Support  | Setting up additional or changing securi |                                                                                                    |
| FAQS - 365 Logon             | Overcome problems using Volunteer 36     |                                                                                                    |
| FAQS - Office 365            | Add an IET Volunteer Office 365 a/c to t | (inclusion)                                                                                                    |
| FAQS - Skype for Business    |                                          |                                                                                                    |
| FAQS - Groups                |                                          | Your mail box will open.     On the left hand side you will have you inbox, draft mail and sent box.                                        |
| FAQ5 - Planner               |                                          | 4. On the left hand side you will have you mook, draft mail and sent box.      5. It will also display which Volunteer Groups you belong to |
| FAQS - OneDrive              |                                          |                                                                                                    |
| FAQS - OneNote               |                                          | Citize 105   Outlook 17 US Name 100                                                                                                    |
| FAQS - Delve                 |                                          | A later<br>Men<br>Men<br>Men<br>Men<br>Men<br>Men<br>Men<br>Men                                                                             |
| FAQS - Word PowerPoint Excel |                                          |                                                                                                    |
| FAQS _ Accessibility         |                                          |                                                                                                    |
| FAQS - Data Security         |                                          | Connection     Connection     Connection     Connection     Connection     Connection     Connection                                        |
|                              |                                          | 6. To configure your email signature select the cog icon in the top right hand menu bar to geen up a                                        |

- Add a new page to an existing section by selecting + **Page** and then enter your content.
- Add a new section by selecting + Section and then entering the content into a new page

|          | OneNote (   | Online | Project - Volunteer Tr           | ial                 |         |                   |                                       | Project - Volunteer |
|----------|-------------|--------|----------------------------------|---------------------|---------|-------------------|---------------------------------------|---------------------|
| File     | Home Insert | Draw   | View Print 🖓 Te                  | ll me what you want | to do   | Open In Desktop   | Give Feedback To Microsoft            |                     |
| H Sectio | ebooks      | (      | nd on this Page (Ctrl+F)<br>Page | <b>ب</b> - ۹        |         | May 25, 2017 10   | lunteer signatu<br><sup>D:20 AM</sup> | re                  |
| How      | To Guides   | A      | dd my IET volunteer sign         | ature               |         |                   |                                       |                     |
| FAOS     | - Mail      | Δ.     | dd or Change vour Phote          |                     | Setting | up your IET Volun | nteer Office 365 Email Signa          | ature               |

# 8. Group Planner

- Each group has a **Planner** for assigning and managing project tasks among your group members, follow ups and who does what.
- Tasks are grouped into headings called **Buckets**. You can decide to call these buckets anything you want.

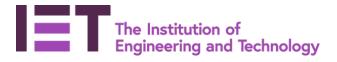

• To add a task to a bucket select the + under the relevant **Bucket** heading

| Technical      |                     |                |
|----------------|---------------------|----------------|
| $\bigcirc$     | +                   |                |
| lt keeps loggi | ing me out using IE |                |
| Skype - My m   | neeting and I am no | ot a presenter |
|                |                     |                |

- Enter the **Task name**, set a **Due date** (if required) and **Assign** the task to one or more people (if required) then select **Add task**
- The new task will now appear in the bucket list
- To add more detail to the new task click on it to open it
- Change the **Bucket**, update the **Progress** from Not started to in progress or Complete, add a **Start** date, change or add a **Due date**, add a checklist, add a **Description** or add **Attachments**, **Links** or **Comments**

| updating all the doc:<br>Last modified 04/24/2019 by you                |                   |           |            |  |                |            |  |  |  |
|-------------------------------------------------------------------------|-------------------|-----------|------------|--|----------------|------------|--|--|--|
| R. 🔘 .                                                                  |                   |           |            |  |                |            |  |  |  |
| Bucket                                                                  | Progress          |           | Start date |  | Due date       |            |  |  |  |
| Administration $$                                                       | In progress       | $\sim$    | 01/31/2019 |  | 05/08/2019     |            |  |  |  |
| Description                                                             |                   |           |            |  | Show o         | n card 🗌   |  |  |  |
| Most docs in the Tools & Resources tab need updating with the new logo. |                   |           |            |  |                |            |  |  |  |
| Checklist                                                               |                   |           |            |  |                |            |  |  |  |
| Attachments                                                             |                   |           |            |  |                |            |  |  |  |
| Add attachment                                                          |                   |           |            |  |                |            |  |  |  |
|                                                                         |                   |           |            |  |                |            |  |  |  |
| Comments                                                                |                   |           |            |  |                |            |  |  |  |
| Type your message here                                                  |                   |           |            |  |                |            |  |  |  |
|                                                                         |                   |           |            |  |                | Send       |  |  |  |
| C .<br>This is work in progra                                           | ess.              |           |            |  | April 24, 2019 | 9 12:37 PM |  |  |  |
| Meeting with James                                                      | May to update som | ne of the | guides.    |  | April 11, 2019 | 9 10:42 AM |  |  |  |

• The task summary will get updated to reflect the changes made

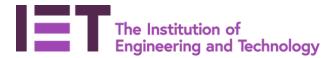

- You can view the **tasks** in different ways. By default, they are grouped by **Bucket name** however, you can group by **Assigned to** and **Progress by** selecting the **Group by** option at the top right of the screen
- You can also see a chart view of the Planner by selecting Charts
- This will show you a graphical representation of your Planner Board

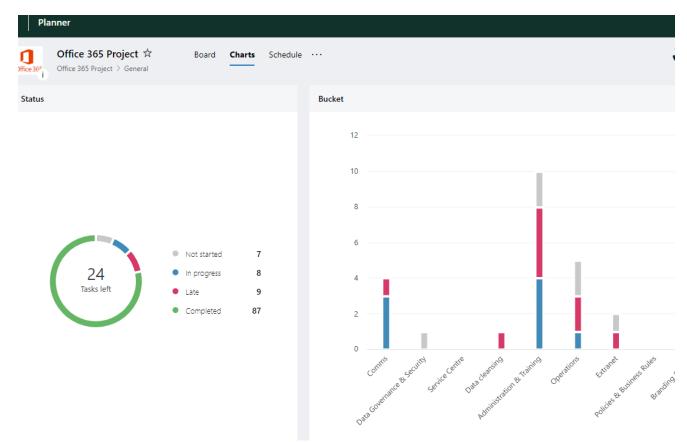

### 9. Group Site – Group SharePoint Site

- Each group has a **SharePoint Team Site** a central repository for information, links and content relating to your group.
- Not part of this how to guide.

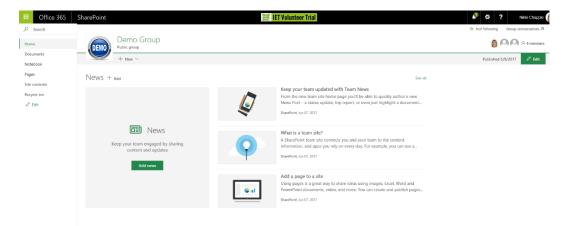